### **JOHANNUS**

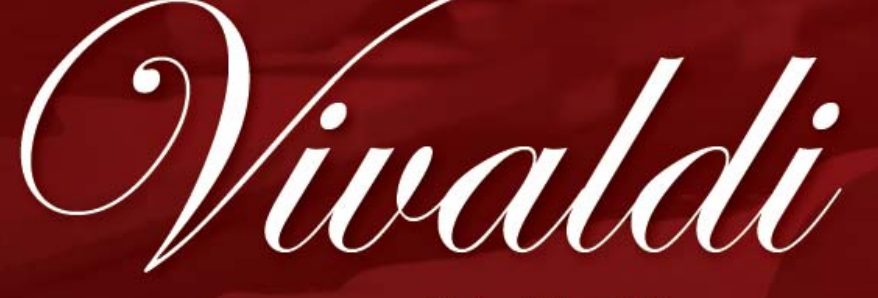

# $15 - 25 - 35$

*Handleiding* 

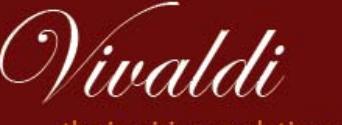

the inspiring revolutionary!

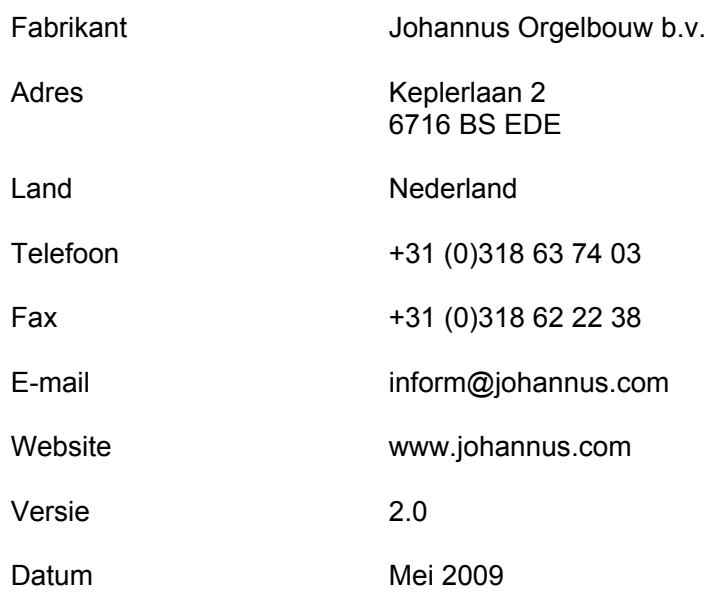

### **© 2009 Johannus Orgelbouw b.v.**

Alle rechten voorbehouden. Niets uit deze uitgave mag worden vermenigvuldigd, opgeslagen in een geautomatiseerd gegevensbestand, of openbaar gemaakt, in enige vorm of op enige wijze, hetzij elektronisch, mechanisch, door fotokopieën, opnamen of op enige andere manier, zonder voorafgaande schriftelijke toestemming van Johannus Orgelbouw b.v.

# **INHOUDSOPGAVE**

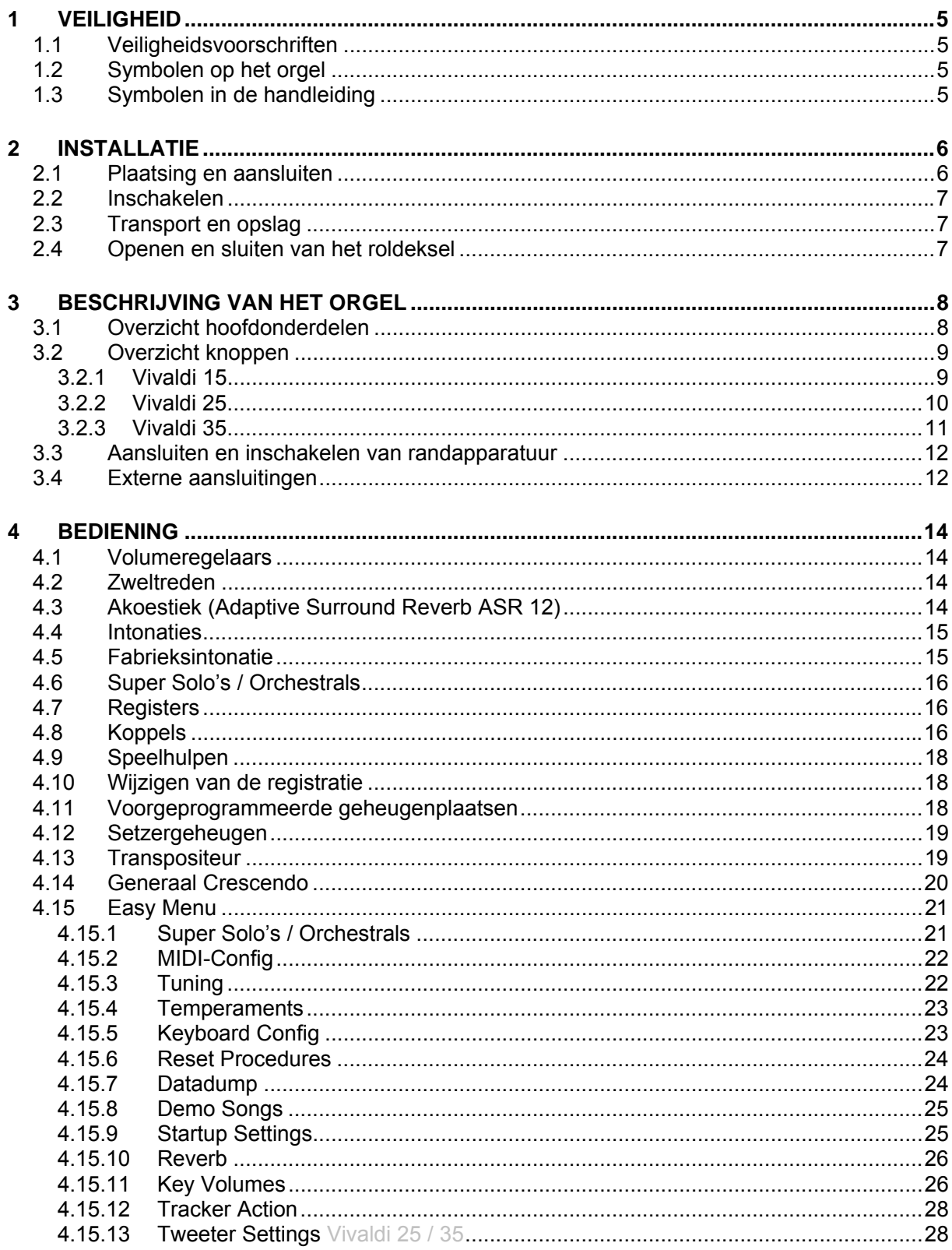

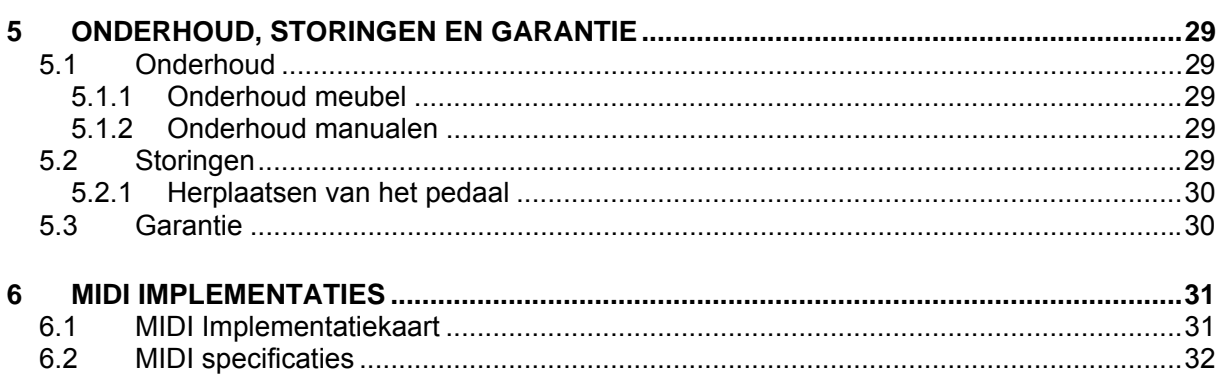

# <span id="page-4-0"></span>**1 VEILIGHEID**

## **1.1 Veiligheidsvoorschriften**

- Plaats het orgel op een horizontale en stabiele ondergrond.
- Sluit het orgel aan op een wandcontactdoos met randaarde.
- Schakel het orgel uit als het niet in gebruik is.
- Plaats het orgel niet in een vochtige ruimte.
- Stel het orgel niet bloot aan vloeistoffen.
- Volg de aanwijzingen en voorschriften in deze gebruikershandleiding.
- Bewaar deze gebruikershandleiding bij het orgel.
- Alleen een door Johannus Orgelbouw b.v. geautoriseerde technicus mag het orgel openen. Het orgel bevat elektrostatisch gevoelige componenten. De garantie vervalt als niet geautoriseerden het orgel openen.

## **1.2 Symbolen op het orgel**

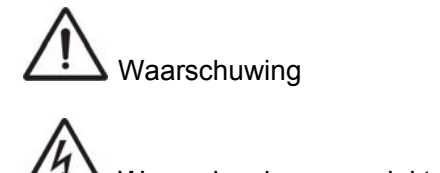

Waarschuwing voor elektrische schok

Waarschuwing voor elektrostatisch gevoelige componenten

## **1.3 Symbolen in de handleiding**

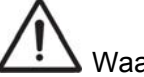

Waarschuwing of belangrijke informatie

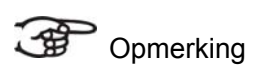

## <span id="page-5-0"></span>**2 INSTALLATIE**

### **2.1 Plaatsing en aansluiten**

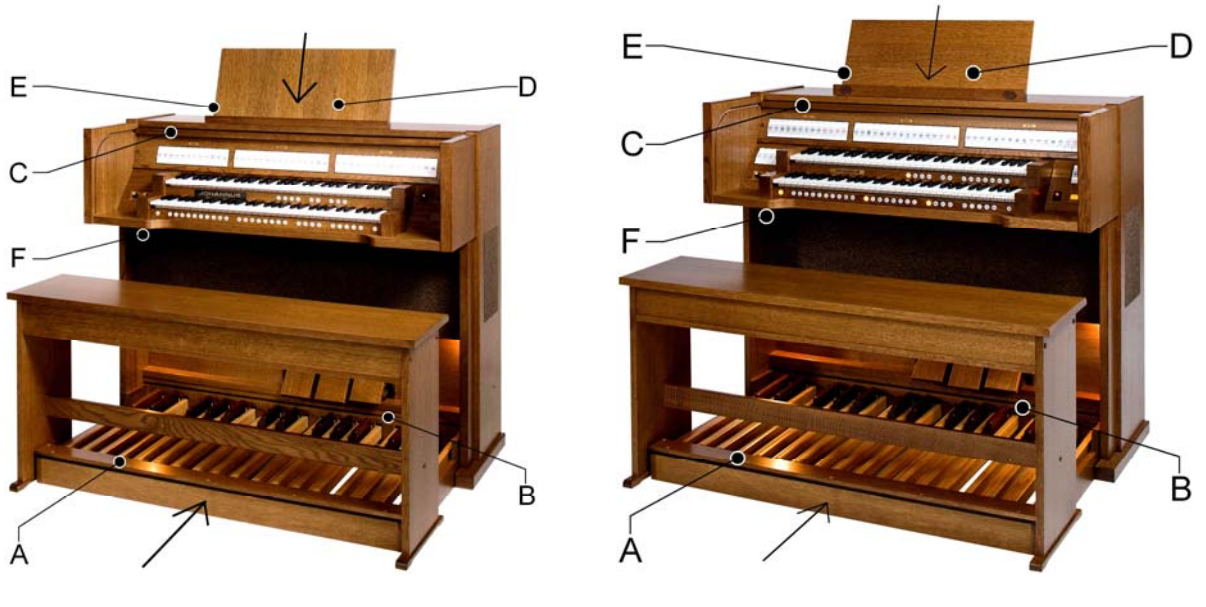

в

*<u>PARTNERS</u>* 

E-

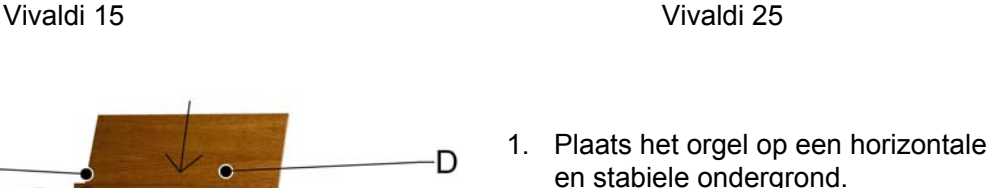

- 2. Laat het orgel iets naar achter hellen.
- 3. Schuif het pedaalpaneel (A) tegen het orgel (B) aan.
- 4. Zet het orgel recht.
- 5. Plaats de lessenaar (E) in de sleuf op het bovenblad van het orgel.
- 6. Plaats de orgelbank over het pedaal.
- 7. Controleer of de netspanning van het orgel overeenkomt met de netspanning van uw stroomnet. Zie serieplaat (F).
- 8. Sluit het orgel aan op een wandcontactdoos met randaarde.
- 9. Steek de bijbehorende sleutel in het roldekselslot (D).
- 10. Draai de sleutel met een kwartslag naar links.
- 11. Schuif het roldeksel (C) omhoog.

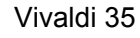

### <span id="page-6-0"></span>**2.2 Inschakelen**

Schakel het orgel in met de aan/uit-knop rechts naast de manualen. Wacht enkele seconden. Het opstarten van de bedieningsfuncties en de instellingen kost enige tijd.

De lampjes van de aan/uit- en 0-knop gaan branden en de instellingen verschijnen op de display.

### **2.3 Transport en opslag**

Let bij transport en opslag op de volgende aspecten:

- Verwijder de lessenaar en het pedaal van het orgel.
- Relatieve luchtvochtigheid binnen de opslagruimte: 10 tot 90%.

### **2.4 Openen en sluiten van het roldeksel**

Het orgel is afsluitbaar met een houten roldeksel dat voorzien is van een slot. Het roldeksel-slot bevindt zich achter de lessenaar.

### **Openen**

- 1. Steek de bijbehorende sleutel in het roldeksel-slot.
- 2. Draai de sleutel een kwartslag naar links. Hierdoor komt het slot omhoog.
- 3. Schuif het roldeksel omhoog.

### **Sluiten**

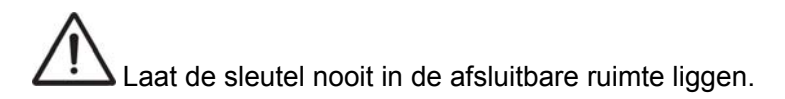

- 1. Schuif het roldeksel omlaag.
- 2. Druk het roldeksel-slot in.
- 3. Draai de sleutel in het slot een kwartslag naar rechts.

## <span id="page-7-0"></span>**3 BESCHRIJVING VAN HET ORGEL**

## **3.1 Overzicht hoofdonderdelen**

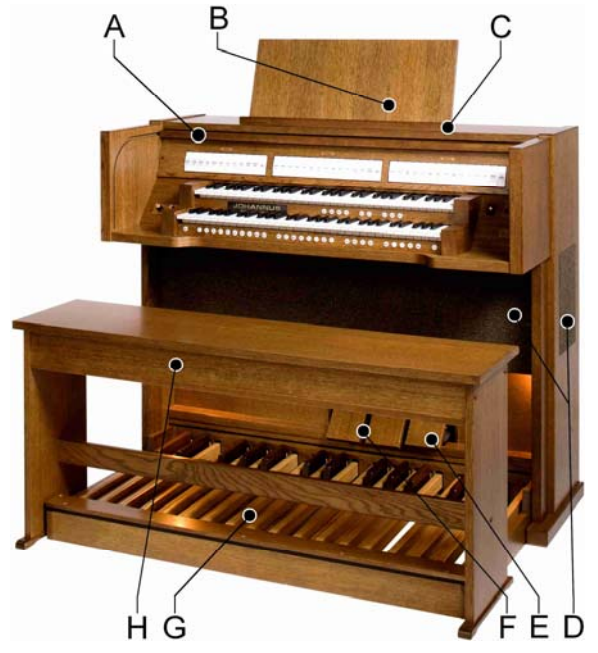

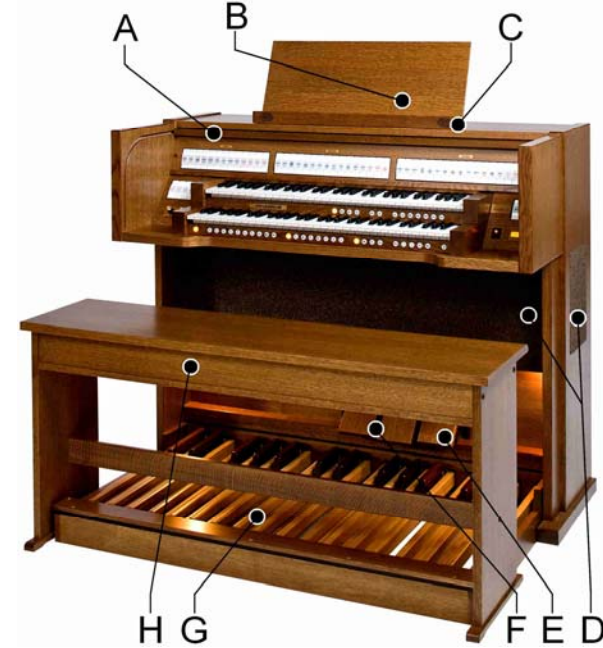

Vivaldi 15 Vivaldi 25

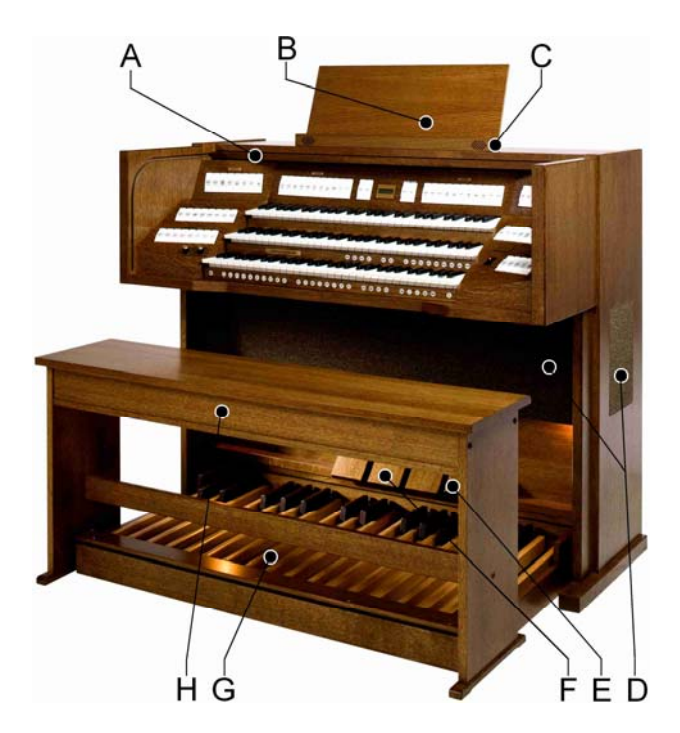

Vivaldi 35

- 
- A Roldeksel
- B Roldeksel-slot
- C Lessenaar Vivaldi 15
- C Lessenaar met tweeters Vivaldi 25
- C Lessenaar met tweeters Vivaldi 35
- D Luidsprekers
- E Generaal Crescendo pedaal
- F Zweltreden
- G Pedaal
- H Orgelbank

### <span id="page-8-0"></span>**3.2 Overzicht knoppen**

### **3.2.1 Vivaldi 15**

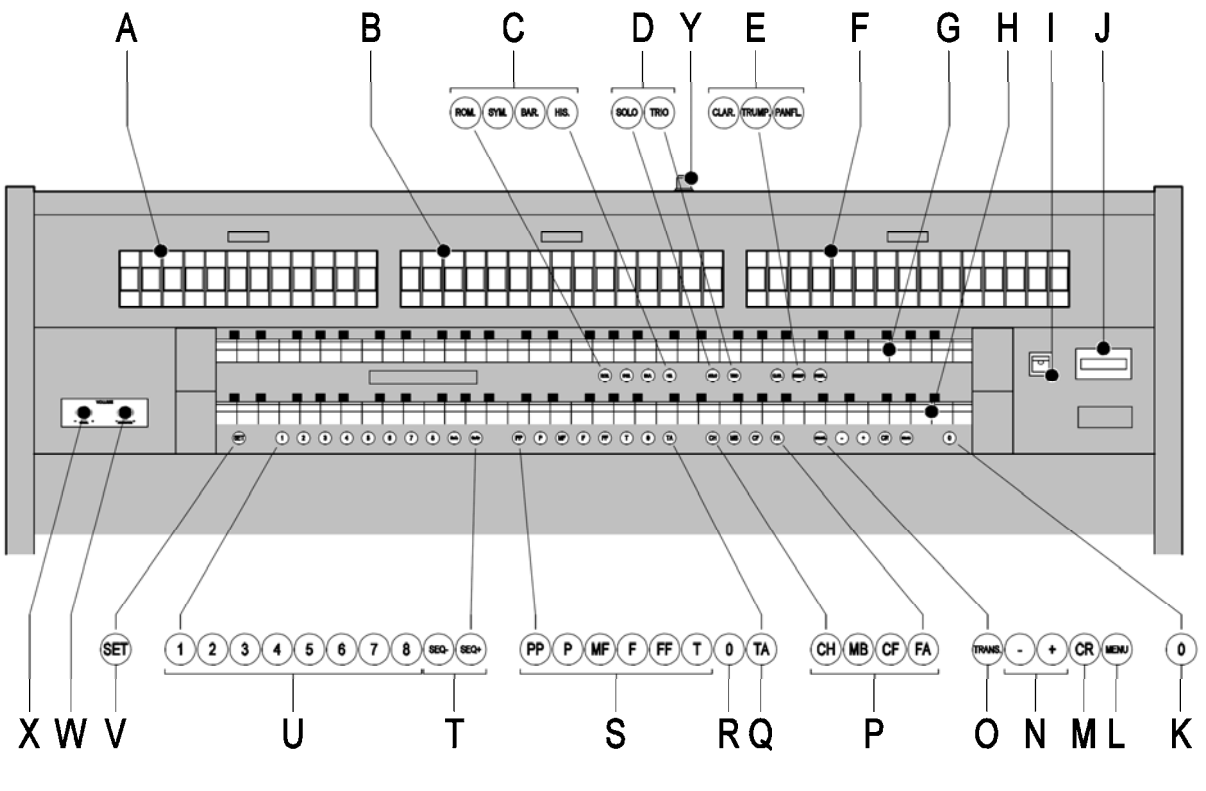

**Vivaldi 15** 

- 
- **A** Pedaalregisters, koppels en Midi **M** Generaal Crescendo<br>**B** Hoofdwerkregisters, tremulant, koppel en MIDI **N** en + knoppen **B** Hoofdwerkregisters, tremulant, koppel en MIDI **N** - en + knoppen<br>**C** Hoofdgroep intonaties **O** Transpositeur
- **C** Hoofdgroep intonaties **C** Hoofdgroep intonaties **C C** Transpositeur **D** Subgroep intonaties **C C P** Chorus, Manuaal Bas
- **Subgroep intonaties**
- 
- **E** Super Solo's **C** Super Solo's **C** Speelhulp Tongwerken Af **F** Zwelwerkregisters, tremulant en MIDI **R** 0/reset-knop  $Z$ welwerkregisters, tremulant en MIDI
- 
- 
- 
- 
- **J** Display **V** SET/Enter
- 
- 
- 
- 
- Cantus Firmus, Fix Accessories<br>
E Super Solo's **CALC CONSTRESS CONSTRESS CONSTRESS CONSTRESS CONSTRESS CONSTRESS CONSTRESS CONSTRESS CONSUMER** 
	-
	-
- **G** Manuaal Zwelwerk **S** Voorgeprogrammeerde geheugenplaatsen<br>geheugenplaatsen<br>T Sequence - Seque
- **H** Manuaal Hoofdwerk **T** Sequence -, Sequence +
- **I** Aan/uit **U** Setzer-geheugenplaatsen
	-
	- **Volumeregelaar akoestiek**
- **L** MENU **X** Volumeregelaar orgel<br> **X** Volumeregelaar orgel
	- **Y** Roldeksel-slot

### **3.2.2 Vivaldi 25**

<span id="page-9-0"></span>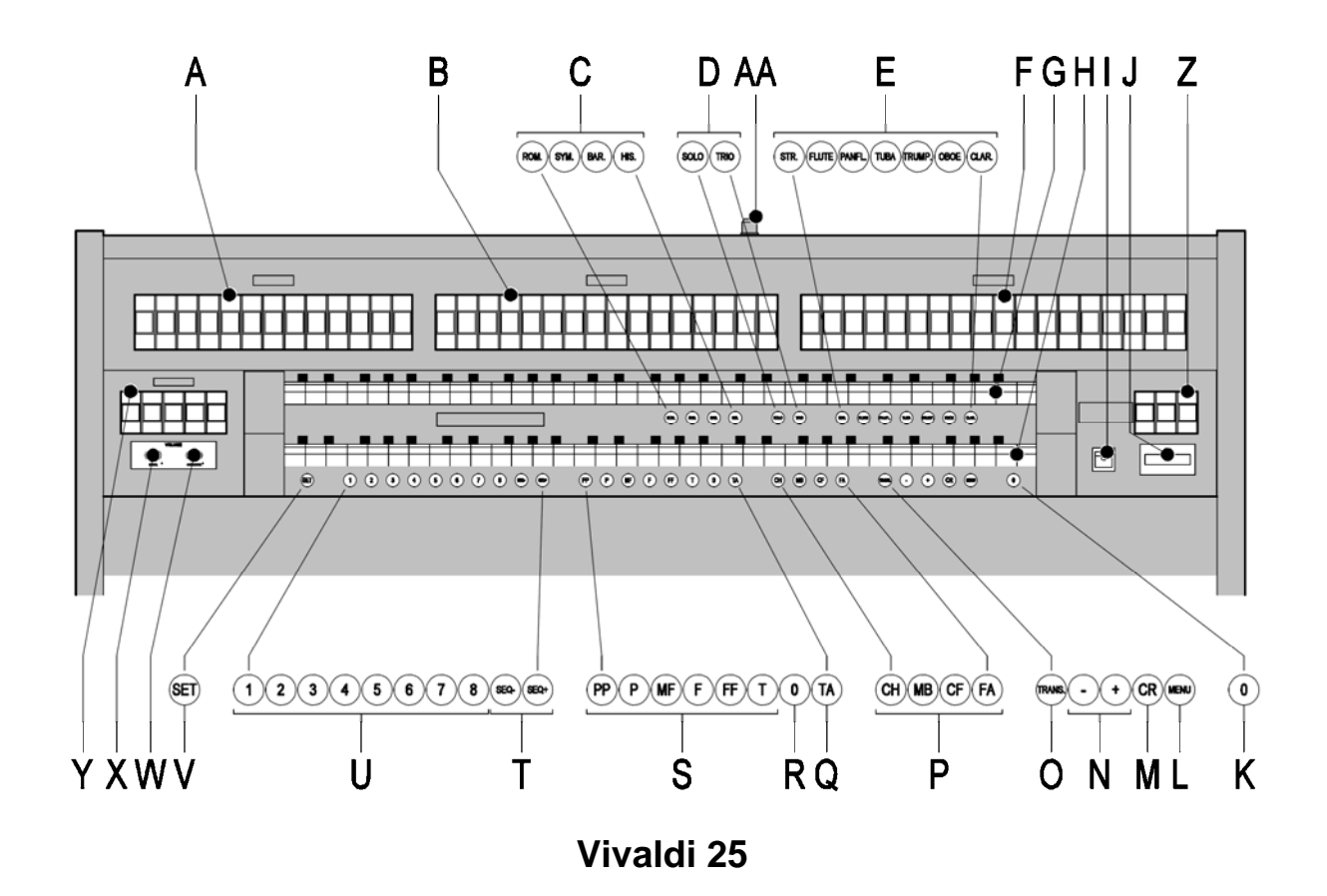

- 
- **B** Hoofdwerkregisters **N** en + knoppen<br> **C** Hoofdgroep intonaties **C** Transpositeur
- **C** Hoofdgroep intonaties
- 
- 
- **F** Zwelwerkregisters **R** 0/reset-knop
- 
- 
- 
- 
- 
- 
- **A** Pedaalregisters **M** Generaal Crescendo<br> **B** Hoofdwerkregisters **M** en + knoppen
	-
- **D** Subgroep intonaties **P** Chorus, Manuaal Bas
	- Cantus Firmus, Fix Accessories
- **E** Super Solo's **Q** Speelhulp Tongwerken Af
	-
- **G** Manuaal Zwelwerk **S** Voorgeprogrammeerde geheugenplaatsen<br>Manuaal Hoofdwerk Manuaal Hoofdwerk **an de Servery Transformation**
- **H** Manuaal Hoofdwerk **T** Sequence -, Sequence +
- **I** Aan/uit **U** Setzer-geheugenplaatsen
- **J** Display **V** SET/Enter
- **K** 0-knop en resetknop **W** Volumeregelaar akoestiek<br> **L** MENU **W** Volumeregelaar orgel
- **L** MENU **X** Volumeregelaar orgel<br> **X** Volumeregelaar orgel<br> **Y** Koppels en Tremulant
	- **Y** Koppels en Tremulanten
	- **Z** Midi registers per manuaal

**AA** Roldeksel-slot

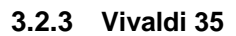

<span id="page-10-0"></span>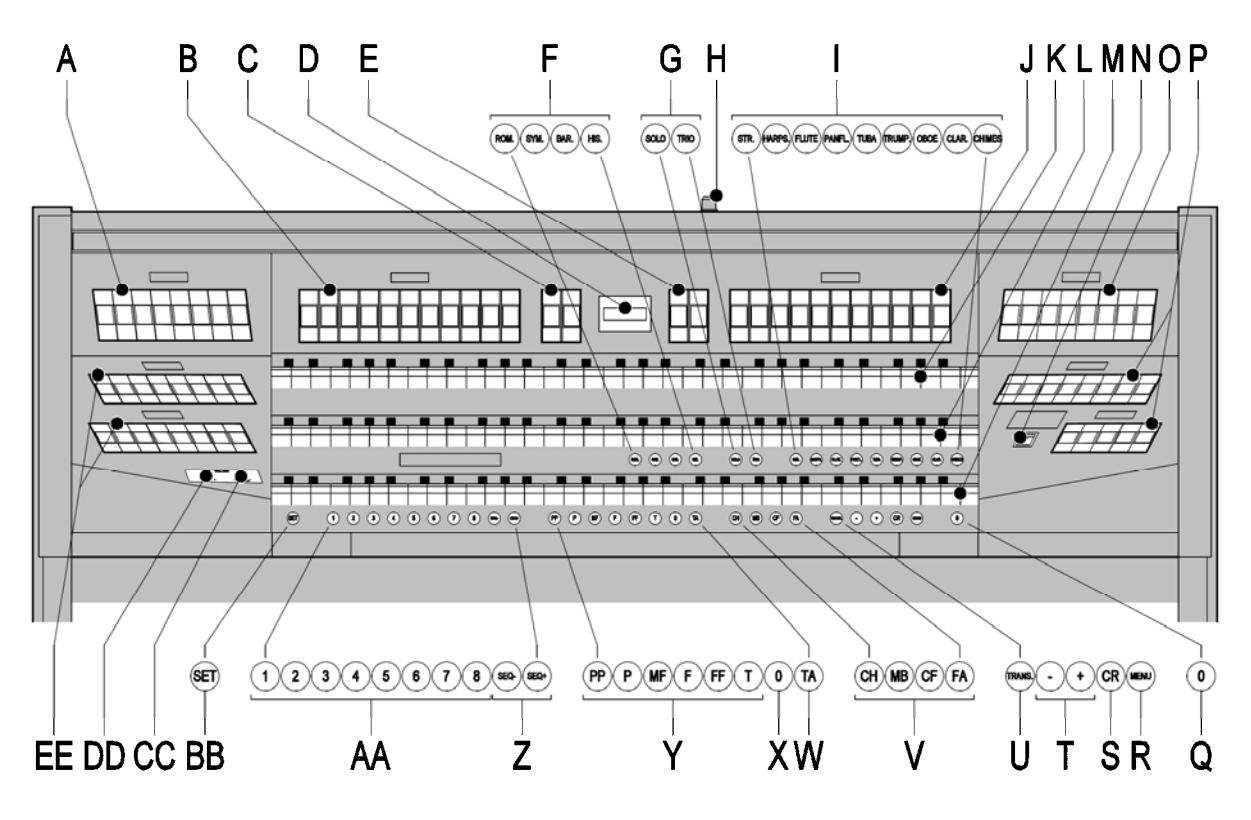

**Vivaldi 35** 

- 
- **A** Hoofdwerkregisters<br> **B** Hoofdwerkregisters.tremulant en koppels **N** Aan/uit **B** Hoofdwerkregisters, tremulant en koppels<br>**C** Midi Pedaal / Hoofdwerk
- 
- 
- **E** Midi Zwelwerk / Positief **Q** 0/reset-knop
- 
- **F** Hoofdgroep intonaties **R** Subgroep intonaties **R** S
- **H** Roldeksel-slot **T**
- **I** Super Solo's **U** Transpositeur
- **J** Zwelwerkregisters **V** Chorus, Manuaal Bas
- 
- 
- 
- 
- **O** Zwelwerk reqisters, tremulant
- **D** Display **D** Display **P** Positiefregisters,tremulant en koppel<br> **P** Positiefregisters,tremulant en koppel<br> **Q** 0/reset-knop
	-
	-
- **G** Subgroep intonaties **S** Generaal Crescendo<br> **H** Roldeksel-slot **T** en + knoppen
	-
	-
- **K** Manuaal Zwelwerk **1998** Manuaal Zwelwerk **1998** Manuaal Zwelwerk **1999** Manuaal *Lyelwerk* Manuaal Association and Manual *Community* Manual *Number Manuaal* 2009 Manual *Community* Manual *Community* Manual *Community* 
	- **W** Speelhulp Tongwerken Af
- **L** Manuaal Hoofdwerk **X** 0-knop en resetknop<br> **X** 0-knop en resetknop
	- **Y** Voorgeprogrammeerde geheugenplaatsen
	- **Z** Sequence -, Sequence +

- **AA** Setzer-geheugenplaatsen
- **BB** SET/Enter
- **CC** Volumeregelaar akoestiek
- **DD** Volumeregelaar orgel
- **EE** Pedaalregisters,koppels

### <span id="page-11-0"></span>**3.3 Aansluiten en inschakelen van randapparatuur**

U kunt randapparatuur (bijvoorbeeld een MIDI-apparaat) aansluiten op het orgel.

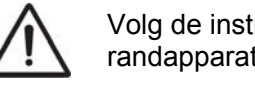

Volg de instructies beschreven in de documentatie van de randapparatuur.

- 1. Schakel het orgel en de randapparatuur uit.
- 2. Sluit de randapparatuur aan op het orgel.
- 3. Schakel de randapparatuur in.
- 4. Schakel het orgel in.

### **3.4 Externe aansluitingen**

De externe aansluitingen bevinden zich links onder de speeltafel.

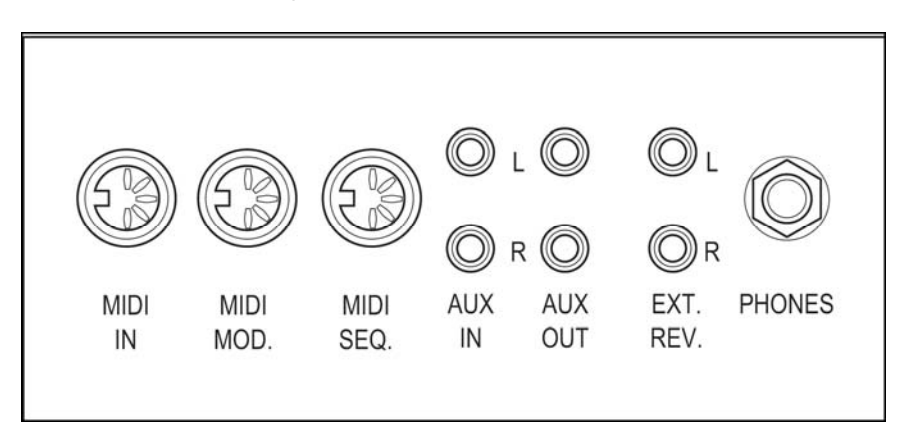

- **MIDI IN:** Is een ingang bestemd voor het ontvangen van MIDI-codes van andere apparaten.
- **MIDI MOD.**: Is een programmeerbare MIDI-uitgang om bijvoorbeeld een module of expander op aan te sluiten.
- **MIDI SEQ.**: Is een niet-programmeerbare MIDI-uitgang om bijvoorbeeld een sequencer of PC (met het optionele Johannus Intonat programma) op aan te sluiten.

**AUX IN:** Is een (stereo) ingang bestemd om het geluid van een extern apparaat via de versterkers van het orgel te laten klinken. Zo kan bijvoorbeeld een expander die via de MIDI MOD. op het orgel is aangesloten via de luidsprekers van het instrument worden weergegeven.

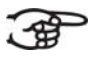

- Het volume van het apparaat dat via de AUX IN is aangesloten kan niet met het generaal volume of de zweltreden worden geregeld. Dit kan wel als de volume-instelling van het externe apparaat door middel van MIDI codes via de MIDI MOD. van het instrument wordt aangestuurd.
- **AUX OUT:** Is een uitgang is voor het aansluiten van een externe (stereo) versterker.
- **EXT. REV.**: Is een uitgang bestemd voor het aansluiten van een Johannus externe akoestiek. Dit is een systeem dat het ruimtelijk effect van een concertzaal of kathedraal nabootst.

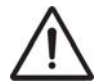

Gebruik deze uitgang niet voor andere doeleinden.

**PHONES:** Deze aansluiting voor een (stereo) hoofdtelefoon is geschikt voor een hoofdtelefoon met een impedantie van 30 Ω of hoger (zie specificaties hoofdtelefoon).

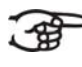

Bij het gebruik van de hoofdtelefoon worden de interne en/of externe luidsprekers van het orgel automatisch uitgeschakeld.

## <span id="page-13-0"></span>**4 BEDIENING**

### **4.1 Volumeregelaars**

- **Orgel** Met de volumeregelaar ORGEL kunt u het totale volume van het orgel regelen.
- **Akoestiek**: Met de volumeregelaar AKOESTIEK kan het volume van het akoestiek effect traploos geregeld worden

### **4.2 Zweltreden**

Zweltreden regelen de volumes van Hoofdwerk/Pedaal het Zwelwerk (Vivaldi 15 / 25) en het Positief (Vivaldi 35).

### **4.3 Akoestiek (Adaptive Surround Reverb ASR 12)**

Het ASR 12 nagalmsysteem produceert een digitaal akoestiekeffect. Dit effect zorgt voor een ruimtelijke weergave van de orgelklank dat traploos geregeld kan worden.

Draai aan de volumeregelaar om het volume van de galm te regelen.

Stel m.b.v. het Easy Menu de gewenste lengte van de galm in. Zie § 4.15.10. De lengte is instelbaar per galmsoort. Van iedere galmsoort wordt de laatste instelling onthouden.

Met behulp van het Easy Menu kunt u per stijl en intonatie kiezen uit 12 verschillende galmen:

- **Music Room**
- Marble Room
- Royal Auditorium
- Village Chapel
- **Hill Church**
- **Palace Hall**
- Abbey Church
- Town Church
- Concert Hall
- **Marble Church**
- Basilica
- City Cathedral

Zie voor de keuze van een galm per stijl en intonatie § 4.15.10.

### <span id="page-14-0"></span>**4.4 Intonaties**

De intonaties zijn verdeeld in een hoofdgroep en een subgroep. De hoofdgroep bestaat uit:

- Romantisch (ROM.)
- Symfonisch (SYM.)
- Barok (BAR.)
- **Historisch (HIS.)**

De subgroep bestaat uit:

- **Klassiek**
- Solo (SOLO)
- **Hymne (HYMN.)**
- 1. Selecteer een hoofdgroep door knop ROM, SYM BAR of HIS in te drukken.
- 2. Selecteer vervolgens een subgroep door knop SOLO of HYMN in te drukken.

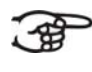

Als er geen subgroep wordt gekozen wordt automatisch Klassiek geselecteerd.

### **4.5 Fabrieksintonatie**

### **Opslaan van de intonatiegegevens**

Voor het opslaan van de intonatiegegevens heeft u het Johannus  $4E$ intonatieprogramma nodig.

- 1. Sluit een PC aan op het orgel. Gebruik de MIDI SEQ.-uitgang. Zie § 3.4.
- 2. Sla de intonatiegegevens op in de PC met behulp van het intonatieprogramma van Johannus.

### **Terugzetten van de fabrieksintonatie**

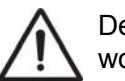

De huidige intonatiegegevens gaan verloren als de gegevens niet worden opgeslagen in een PC.

- 1. Schakel het orgel uit.
- 2. Druk de knoppen 1 en 8 in. Houd de knoppen vast.
- 3. Schakel het orgel in.
- 4. Wacht tot het lampje van de 0-knop gaat branden.
- 5. Laat de knoppen 1 en 8 los.

## <span id="page-15-0"></span>**4.6 Super Solo's / Orchestrals**

Super Solo's zijn hoogwaardige klassieke instrument stemmen, speciaal voor het spelen van solo's. Mogelijke keuzes:

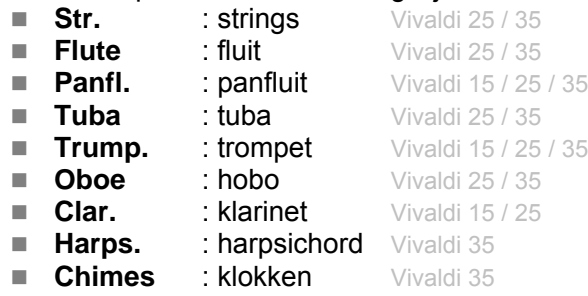

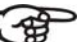

De meeste Super Solo's zijn standaard bespeelbaar op het Hoofdwerk. De Strings is standaard bespeelbaar op het Zwelwerk.

De Chimes en de Harpsichord zijn standaard bespeelbaar op het Positief. Zie § 4.15.1 om dit te wijzigen.

### **4.7 Registers**

De registers worden geactiveerd via tuimelschakelaars of via het setzergeheugen. Zie § 4.12. Het lampje van de tuimelschakelaar brandt als het betreffende register actief is.

U kunt vier hoofdgroepen registers onderscheiden:

- Pedaal: Activeert de registers die bij het Pedaal horen. Vivaldi 15 / 25 / 35
- Positief: Activeert de registers die bij het Positief horen. Vivaldi 35
- Hoofdwerk: Activeert de registers die bij het Hoofdwerk horen. Vivaldi 15 / 25 / 35
- Zwelwerk: Activeert de registers die bij het Zwelwerk horen. Vivaldi 15 / 25 / 35

### **4.8 Koppels**

### **Manuaalkoppels**:

Zwelwerk – Positief: register op het Positief (Vivaldi 35)

Koppelt de toetsen van het Zwelwerk volledig aan het Positief. Zwelwerk – Hoofdwerk: register op het Hoofdwerk (Vivaldi 15 / 25 / 35)

 Koppelt de toetsen van het Zwelwerk volledig aan het Hoofdwerk. Positief – Hoofdwerk: register op het Hoofdwerk (Vivaldi 35)

Koppelt de toetsen van het Positief volledig aan het Hoofdwerk.

### **Pedaalkoppels**:

Positief – Pedaal: register op het Pedaal (Vivaldi 35)

Koppelt de toetsen van het Positief volledig aan het Pedaal.

Hoofdwerk – Pedaal: register op het Pedaal (Vivaldi 15 / 25 / 35)

Koppelt de toetsen van het Hoofdwerk volledig aan het Pedaal. Zwelwerk – Pedaal: register op het Pedaal (Vivaldi 15 / 25 / 35)

Koppelt de toetsen van het Zwelwerk volledig aan het Pedaal.

 **Manuaal Bas (MB)**: Koppelt het pedaal monofoon aan het Hoofdwerk. Alleen de laagst gespeelde toon op het Hoofdwerk wordt van het pedaal naar het Hoofdwerk gekoppeld. Activeer de Manuaal Bas via de MB-knop.

Wordt alleen de laagste toon van een akkoord losgelaten, valt de door de MB-functie geactiveerde toon weg totdat opnieuw een laagste toon gespeeld wordt. Dit om hinderlijk "springen" van MB-tonen te voorkomen.

 **Cantus Firmus (CF)**: Koppelt het Zwelwerk monofoon aan het Hoofdwerk. Alleen de hoogst gespeelde toon op het Zwelwerk wordt aan het Hoofdwerk gekoppeld. Activeer de Cantus Firmus via de CFknop.

Wordt alleen de hoogste toon van een akkoord losgelaten, valt de door de CF-functie geactiveerde toon weg totdat opnieuw een hoogste toon gespeeld wordt. Dit om hinderlijk "springen" van CF-tonen te voorkomen.

 **Klavierwissel**: Is een register op het Positief die het manuaal wisselt met het Hoofdwerk manuaal. De registers van het Positief zijn nu bespeelbaar op het Hoofdwerk manuaal en de registers van het Hoofdwerk zijn nu bespeelbaar op het Positief manuaal.

### <span id="page-17-0"></span>**4.9 Speelhulpen**

- **Chorus (CH)**: Is een functie voor het licht verstemmen van de registers van het orgel om het een breder en meer levendige klank te geven. Activeer de Chorus via de CH-knop.
- **Fix Accessories (FA)**: Is een functie voor het vastzetten van speelhulpen. Zolang deze knop is ingeschakeld kunnen de koppels en tremulanten alleen handmatig aan- en uitgezet worden.
- **Tongwerken Af (TA)**: Is een functie om alle tongwerken in één keer uit te schakelen. Zolang de knop is ingedrukt kunnen geen tongwerken worden ingeschakeld. Bij het uitschakelen van deze functie worden de tongwerken die aanstonden weer ingeschakeld. Activeer de functie Tongwerken Af via de TA-knop.
- **Generaal Crescendo pedaal (CR)**: Is een functie voor het in- en uitschakelen van het Generaal Crescendo pedaal. Zie § 4.14.

### **4.10 Wijzigen van de registratie**

Met de 0-knop kunt u registraties op twee niveaus ongedaan maken:

- De 0-knop kort indrukken: Alleen de laatste wijziging wordt geannuleerd.
- De 0-knop lang indrukken: Alle registraties worden uitgeschakeld.

### **4.11 Voorgeprogrammeerde geheugenplaatsen**

Voorgeprogrammeerde geheugenplaatsen zijn beschikbaar via de knoppen PP tot en met T. Deze zes geheugenplaatsen hebben een fabrieksinstelling (preset) passend bij het zachte pianissimo tot het sterke tutti.

### **Oproepen van een voorgeprogrammeerde geheugenplaats**

1. Druk een voorgeprogrammeerde geheugenplaats (PP-T) in. De actieve registers lichten op.

### **Programmeren van een voorgeprogrammeerde geheugenplaats**

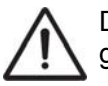

De huidige instelling van de voorgeprogrammeerde geheugenplaats gaat verloren.

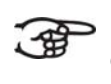

Het programmeren van een voorgeprogrammeerde geheugenplaats is beperkt tot de tekst op de knop. Het is niet aan te raden om bijvoorbeeld een pianissimo registratie onder de knop

1. Selecteer de gewenste registers.

tutti te programmeren.

- 2. Druk de SET-knop in. Houd de knop vast.
- 3. Druk de gewenste voorgeprogrammeerde geheugenplaats (PP-T) in.
- 4. Laat de voorgeprogrammeerde geheugenplaats (PP-T) los.
- 5. Laat de SET-knop los.

### <span id="page-18-0"></span>**4.12 Setzergeheugen**

Met behulp van het setzergeheugen kan met één knop een registratie actief gemaakt worden. De setzergeheugen bestaat uit acht niveaus. Elk niveau heeft acht geheugenplaatsen. Deze niveaus zijn op de display te zien (Mem:..).

De 128 setzergeheugenplaatsen zijn leeg bij aanvang en zelf te programmeren.

### **Programmeren van een setzergeheugenplaats**

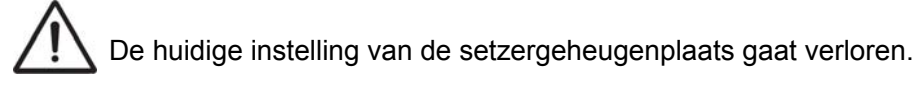

- 1. Selecteer de gewenste registers.
- 2. Kies met de en + knoppen voor een niveau  $(1-16)$  op de display.
- 3. Druk de SET-knop in. Houd de knop vast.
- 4. Druk de gewenste geheugenplaats (1-8) in.
- 5. Laat de SET-knop los.

### **Oproepen van een setzergeheugenplaats**

- 1. Kies met de en + knoppen voor het gewenste niveau (1-16) op de display.
- 2. Druk de gewenste geheugenplaats (1-8) in. De actieve registers lichten op.

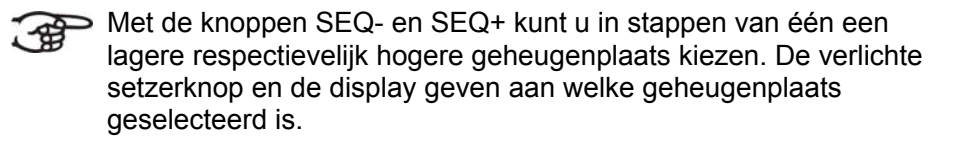

### **4.13 Transpositeur**

De functie Transpositeur verschuift de toonhoogte in halve toonsafstanden (van -8 tot +8). De ingestelde toonhoogte is op de display af te lezen  $(Tr: ...)$ .

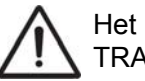

Het programmeren van de toonhoogte kan alleen zolang de TRANS.-knop brandt.

#### <span id="page-19-0"></span>**Veranderen van de transpositeur**

- 1. Druk de TRANS.-knop in.
- 2. Stel met de en de + knoppen de toonhoogte in.

De toonhoogteverandering staat niet in het geheugen. Bij het opnieuw inschakelen van het orgel komt de laatst geprogrammeerde toonhoogte terug.

### **Programmeren van de transpositeur**

- 1. Druk de TRANS.-knop in.
- 2. Stel met de en de + knoppen de toonhoogte in.
- 3. Druk de SET-knop in.

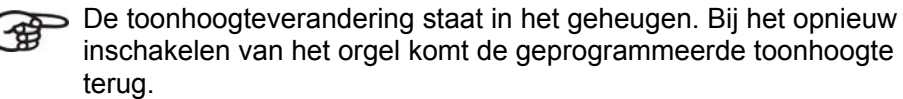

### **4.14 Generaal Crescendo**

Met een Generaal Crescendo pedaal kunnen verschillende registraties in stappen worden ingeschakeld. Deze registraties beginnen bij zeer zacht (pianissimo) tot zeer sterk (tutti).

#### **Activeren van het Generaal Crescendo pedaal**

Als het Generaal Crescendo pedaal niet is geactiveerd staat de melding CR:-- op de display.

1. Activeer het Generaal Crescendo pedaal door de CR-knop in te drukken. De display geeft aan welke stap is ingesteld.

#### **Wijzigen van het Generaal Crescendo pedaal**

De standaard ingestelde registercombinaties van de crescendostappen kunnen worden gewijzigd en opgeslagen in het geheugen.

Alleen stap 0 kan niet worden gewijzigd.

- 1. Druk eerst de CR-knop en daarna de MENU-knop in.
- 2. Selecteer met de en + knoppen de stap die gewijzigd moet worden.
- 3. Stel de gewenste registratie voor de stap in.
- 4. Druk de SET-knop in.
- 5. Selecteer eventueel een andere stap die gewijzigd moet worden.
- 6. Druk de MENU-knop in om de programmeerfunctie uit te schakelen.
- 7. Druk de CR-knop in om de Generaal Crescendofunctie uit te schakelen.

### <span id="page-20-0"></span>**4.15 Easy Menu**

Het Easy Menu is een bedieningssysteem waarvan de instellingen op de display af te lezen zijn. Met behulp van de - en + knoppen, de SET- en de MENU-knop kan het Easy Menu bediend worden.

Het Easy Menu bestaat uit de volgende functies:

- Super Solos / Orchestrals
- MIDI Config
- $\blacksquare$  Tuning
- Temperaments
- Keyboard Config
- Reset Procedures
- Datadump
- Demo Songs
- Startup Settings
- Reverb
- $\blacksquare$  Key volumes
- Tracker Action
- $\blacksquare$  Tweeter settings Vivaldi 25 / 35

### **4.15.1 Super Solo's / Orchestrals**

De functie Super Solos / Orchestrals stelt de stemmen per manuaal in.

#### **Programmeren van de Super Solo's**

- 1. Druk de MENU-knop in.
- 2. Selecteer met de en de + knoppen de functie Super Solos of Orchestrals op de display
- 3. Druk de SET-knop in Op de display verschijnt de Clarinet Vivaldi 15 of de Strings Vivaldi 25 / 35 en het manuaal waarop de stem speelt.
- 4. Kies met de en + knoppen de gewenste stem.

### Er kan uit de volgende stemmen gekozen worden:

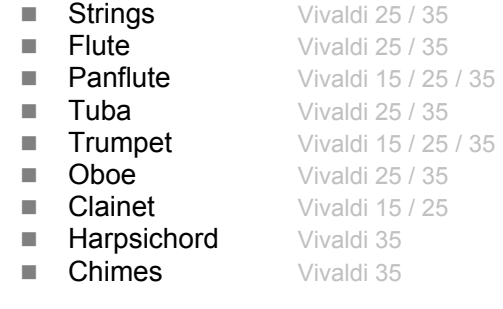

- 5. Druk de SET-knop in.
- 6. Kies met de en + knoppen het manuaal waarop de geselecteerde stem moet spelen.
- 7. Druk de SET-knop in De gekozen instelling wordt in het geheugen opgeslagen en u keert automatisch terug naar het hoofdmenu.
- 8. Druk de MENU-knop in om het Easy Menu te verlaten.

### <span id="page-21-0"></span>**4.15.2 MIDI-Config**

MIDI is een protocol voor communicatie tussen het orgel en andere apparatuur, zoals:

- $\blacksquare$  PC
- Sequencer
- Andere muziekinstrumenten

Met de programmeerbare MIDI-registers kunt u een willekeurige modulestem (1-128) via een willekeurig MIDI-kanaal (1-16) aansturen.

- 1. Druk de MENU-knop in. Op de display verschijnt MIDI Program.
- 2. Druk de SET-knop in. Op de display verschijnt MIDI:
- 3. Selecteer het MIDI-register dat geprogrammeerd moet worden (bijvoorbeeld MIDI Zwelwerk). Op de display verschijnt achter MIDI: het geselecteerde register.
- 4. Selecteer met de en + knoppen het gewenste MIDI-kanaal  $(Ch:..)$ .
- 5. Druk de SET-knop in.
- 6. Selecteer met de en + knoppen het gewenste MIDI-stemnummer  $(V<sub>C</sub>:$ .
- 7. Druk de SET-knop in. De gekozen instellingen worden nu opgeslagen in het geheugen.
- 8. Selecteer eventueel een ander MIDI-register dat geprogrammeerd moet worden.
- 9. Druk de MENU-knop in om terug te keren naar het hoofdmenu.
- 10. Druk nogmaals de MENU-knop in om het Easy Menu te verlaten.

### **4.15.3 Tuning**

De functie Tuning Mode verschuift de toonhoogte in veertien stappen van 1 Hz (van 426 Hz tot 454 Hz). De ingestelde toonhoogte is op de display af te lezen.

### **Programmeren van de Tuning Mode**

- 9. Druk de MENU-knop in.
- 10. Selecteer met de en + knoppen de functie Tuning op de display.
- 11. Druk de SET-knop in. Op de display verschijnt de huidige tuninginstelling (Adjust Tune: ...Hz).
- 12. Kies met de en + knoppen de gewenste toonhoogte.
- 13. Druk de SET-knop in. De gekozen instellingen worden opgeslagen in het geheugen en u keert automatisch terug naar het hoofdmenu.
- 14. Druk de MENU-knop in om het Easy Menu te verlaten.

### <span id="page-22-0"></span>**4.15.4 Temperaments**

De functie Temperaments stelt de stemmingskeuze in.

Deze instelling kan niet worden opgeslagen. Bij het opnieuw inschakelen van het orgel staat deze automatisch op Equal.

- 1. Druk de MENU-knop in.
- 2. Selecteer met de en + knoppen de functie Temperaments op de display.
- 3. Druk de SET-knop in. Op de display verschijnt de huidige stemming.

4. Kies met de - en + knoppen de gewenste stemming.

 $\leq$  Er kan uit zes stemmingen gekozen worden:

- **Equal**: Normale of gelijkzwevende stemming
	- **Vallotti**
	- **Neidhardt III**
	- **Werckmeister III**
	- 1/6 Meantone: Middentoonstemming
	- **1/4 Meantone: Middentoonstemming**
- 5. Druk de MENU-knop in om terug te keren naar het hoofdmenu.
- 6. Druk nogmaals de MENU-knop in om het Easy Menu te verlaten.

### **4.15.5 Keyboard Config**

De functie Keyboard Mode stelt de werking van de toetsen in.

Deze functie is niet beschikbaar als het orgel met houten klavieren is uitgevoerd.

- 1. Druk de MENU-knop in.
- 2. Selecteer met de en + knoppen de functie Keyboard Config op de display.
- 3. Druk de SET-knop in. Op de display verschijnt de huidige manuaalinstelling van één van de manualen.
- 4. Kies met de en + knoppen het manuaal waarvan de instelling gewijzigd moet worden.
	- **Choir:** Positief 田
		- **Great:** Hoofdwerk
			- **Swell**: Zwelwerk
- 5. Druk de SET-knop in.
- 6. Kies met de en + knoppen een instelling voor de werking van de toetsen.

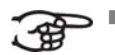

- **Automatic**: Het manuaal is ingesteld op High. Als er een programmeerbaar MIDI-register wordt geactiveerd, wordt het manuaal automatisch ingesteld op Velocity.
- **High:** De toetsen spreken aan als ze gering worden ingedrukt.
- **Low:** De toetsen spreken aan als ze verder worden ingedrukt.
- **Velocity**: De toetsen zijn aanslaggevoelig.
- 7. Druk de SET-knop in. De manuaalinstelling wordt nu opgeslagen in het geheugen.
- 8. Druk de MENU-knop in om terug te keren naar het hoofdmenu.
- 9. Druk nogmaals de MENU-knop in om het Easy Menu te verlaten.

#### <span id="page-23-0"></span>**4.15.6 Reset Procedures**

Met de functie Reset Procedures kan het setzergeheugen gewist worden, of een aantal instellingen terug naar de fabrieksinstellingen worden gezet.

- 1. Druk de MENU-knop in.
- 2. Selecteer met de en + knoppen de functie Reset Procedures op de display.
- 3. Druk de SET-knop in. Op de display verschijnt het keuzemenu van de Reset Procedures.
- 4. Kies met de en + knoppen de gewenste procedure.
	- **Memory**: Maakt het gehele setzergeheugen leeg.
		- **MIDI**: Zet de fabrieksinstellingen van de MIDI-registers terug. ■ **Preset:** Zet de fabrieksinstellingen van vaste combinaties terug.
		- **Crescendo**: Zet de fabrieksinstellingen van het Generaal Crescendo pedaal terug.
		- **Reverb ASR-12: Zet de fabrieksinstellingen van de galm terug** Dit is onderverdeeld in: **Length** en **Program.**
- 5. Druk de SET-knop in. Op de display verschijnt de vraag om bevestiging.
- 6. Kies met de en + knoppen voor No of Yes.
- 7. Druk de SET-knop in ter bevestiging.
- 8. Druk de MENU-knop in om terug te keren naar het hoofdmenu.
- 9. Druk nogmaals de MENU-knop in om het Easy Menu te verlaten.

### **4.15.7 Datadump**

De functie Datadump Mode stuurt instellingen van het orgel via de MIDI SEQ.- uitgang naar een opslagmedium (bijvoorbeeld een sequencer). Zie § 3.4.

- 1. Druk de MENU-knop in.
- 2. Selecteer met de en + knoppen de functie Datadump op de display.
- 3. Druk de SET-knop in. De tekst Press Set piston verschijnt op de display.
- 4. Controleer of het gewenste opslagmedium goed is aangesloten.
- 5. Druk nogmaals de SET-knop in. Gedurende het versturen van de data verschijnt op de display Sending data.

Gebruik het orgel niet als de tekst Sending Data op de display staat.

- 6. Druk de MENU-knop in om terug te keren naar het hoofdmenu.
- 7. Druk nogmaals de MENU-knop in om het Easy Menu te verlaten.

### <span id="page-24-0"></span>**4.15.8 Demo Songs**

De functie Demo Songs speelt dertien verschillende demo songs af.

- 1. Druk de MENU-knop in.
- 2. Selecteer met de en + knoppen de functie Demo Songs.
- 3. Druk de SET-knop in. Op de display verschijnt de titel en componist van de eerste demo song.
- 4. Kies met de en + knoppen een van de twaalf demo songs.
- 5. Druk de SET-knop in om een demo song te selecteren.
- 6. Kies met de en + knoppen of de geselecteerde demo song afgespeeld moet worden ( $_{\text{play}}$  one) of alle demo songs ( $_{\text{play}}$ ) all).
- 7. Druk de SET-knop in om het afspelen van de geselecteerde demo song(s) te starten.
	- a. Druk de rechter 0-knop enkele seconden in om het afspelen van de demo song te stoppen.
	- b. Met de volumeregelaar Orgel is voor of tijdens het afspelen het totale volume aan te passen.
	- c. Met de volumeregelaar Akoestiek is voor of tijdens het afspelen het galm volume aan te passen.
- 8. Druk na het afspelen van de demo song(s) de MENU-knop in. U keert automatisch terug naar het hoofdmenu.
- 9. Druk nogmaals de MENU-knop in om het Easy Menu te verlaten.

### **4.15.9 Startup Settings**

De functie Startup Settings slaat de door u gewenste standaard intonatie in het geheugen op.

- 1. Druk de MENU-knop in.
- 2. Selecteer met de en + knoppen de functie Startup Settings.
- 3. Druk de SET-knop in. Op de display verschijnt de ingestelde intonatie.
- 4. Kies met de en + knoppen een intonatie (Romantisch, Symfonisch, Barok of Historisch) die geactiveerd moet worden als het orgel wordt aangezet.
- 5. Druk de SET-knop in. De geselecteerde intonatie wordt in het geheugen opgeslagen. Hierna verschijnt de keuzemogelijkheid Chorus ON/OFF op de display.
- 6. Selecteer met de en + knoppen of de speelhulp Chorus (CH) aan- of uitgeschakeld is als het orgel wordt aangezet.
- 7. Druk de SET-knop in.
- 8. Hierna verschijnt de keuzemogelijkheid Ext. Reverb ON/OFF
- 9. Selecteer met de en + knoppen of het 3D 2.1 Surround Akoestiek Systeem aan- of uitgeschakeld is als het orgel wordt aangezet.
- 10. Hierna verschijnt de mogelijkheid om het linker en rechter volume van 3D 2.1 Surround Akoestiek Systeem in te stellen
- 11. Kies met de en + knoppen het gewenste volume van het linker kanaal (Level Left). Druk de SET-knop in.
- 12. Kies met de en + knoppen het gewenste volume van het rechter kanaal (Level Right). Druk de SET-knop in.
- 13. De gekozen instelling wordt in het geheugen opgeslagen en u keert automatisch terug naar het hoofdmenu.
- 14. Druk de MENU-knop in om het Easy Menu te verlaten.

### <span id="page-25-0"></span>**4.15.10 Reverb**

- 1. Gebruik de knoppen ROM, SYM, BAR, HIS (stijlen), SOLO en TRIO (intonatie) om de stijl en de intonatie te activeren waarvan u de galm wilt wijzigen.
- 2. Druk op de MENU-knop.
- 3. Selecteer met de en + knoppen de functie Reverb op de display.
- 4. Druk op de SET-knop. Op de bovenste regel van de display verschijnt de geactiveerde stijl en intonatie. De onderste regel geeft de gekozen galm aan.
- 5. Kies met de en + knoppen de gewenste galm.
- 6. Druk de SET-knop in. De gekozen galm is nu opgeslagen in het geheugen. Nu verschijnt de optie Length op de display.
- 7. Kies met de en + knoppen de gewenste lengte.
- 8. Druk de SET-knop in. Nu verschijnt de optie 3D Surround On/Off op de display.
- 9. Druk op de en + knoppen om 3D Surround aan (On) of uit (Off) te zetten.

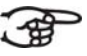

 $\geq$  Kies Off voor een standaard galm voor doorzichtiger en transparanter werk.

Kies On voor een extra toevoeging aan de galm voor een voller geluid.

- 10. Druk de SET-knop in. De geselecteerde 3D Surround-instelling is nu opgeslagen in het geheugen en u keert automatisch terug naar het hoofdmenu.
- 11. Druk de MENU-knop in om het Easy Menu te verlaten.

### **4.15.11 Key Volumes**

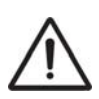

Als er om een pincode wordt gevraagd, is de functie Key Volumes beveiligd op verzoek van de eigenaar. Neem contact op met eigenaar of dealer om de pincode te achterhalen. Voer deze in door gebruik te maken van de knoppen van het setzergeheugen en druk daarna op de SET-knop.

De functie Key Volumes bestaat uit de volgende subfuncties:

- **Adjust**
- Reset one stop
- Reset ALL stops

### **Adjust**

De functie Adjust stelt het volume per toets, register en intonatie in.

- 1. Schakel alle registers uit
- 2. Selecteer een intonatie
- 3. Druk de MENU-knop in
- 4. Selecteer met de en + knoppen de functie Key Volumes op de display
- 5. Druk de SET-knop in
- 6. Selecteer met de en + knoppen de functie Adjust op de display
- 7. Druk de SET-knop in.
- 8. Activeer één register.
- 9. Druk één toets in op het corresponderende werk en houdt de toets vast. Op de display verschijnt achter Key: de toetsindicatie en achter Vol: het volume.
- 10. Kies met de en + knoppen het gewenste volume.
- 11. Druk de SET-knop in om de wijziging op te slaan.
- 12. Op de display verschijnt de vraag om bevestiging. Kies met de en + knoppen voor No of Yes.
- 13. Druk de SET-knop in ter bevestiging.
- 14. Druk de MENU-knop in om terug te keren naar het hoofdmenu.
- 15. Als de wijziging niet is opgeslagen verschijnt in de display Discard changes?. Kies met de - en + knoppen voor Yes en druk de SET-knop in om de wijzigingen te annuleren.
- 16. Druk de MENU-knop twee keer in om het Easy Menu te verlaten.

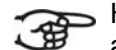

Het is mogelijk meerdere toetsvolumes te wijzigen door een andere toets in te drukken of een ander register te kiezen.

#### **Reset one stop**

De functie Reset one stop herstelt de toetsvolumes voor één register in één intonatie naar de fabrieksinstelling.

- 1. Schakel alle registers uit.
- 2. Selecteer een intonatie.
- 3. Druk de MENU-knop in.
- 4. Selecteer met de en + knoppen de functie Key Volumes op de display.
- 5. Druk de SET-knop in.
- 6. Selecteer met de en + knoppen de functie Reset one stop op de display.
- 7. Druk de SET-knop in.
- 8. Activeer één register.
- 9. Op de display verschijnt de vraag om bevestiging. Kies met de en + knoppen voor No of Yes.
- 10. Druk de SET-knop in.
- 11. Druk de MENU-knop twee keer in om het Easy Menu te verlaten.

### **Reset ALL stops**

De functie Reset ALL stops herstelt de toetsvolumes van alle registers in één intonatie naar de fabrieksinstelling.

- 1. Selecteer een intonatie.
- 2. Druk de MENU-knop in.
- 3. Selecteer met de en + knoppen de functie Key Volumes op de display.
- 4. Druk de SET-knop in.
- 5. Selecteer met de en + knoppen de functie Reset ALL stops op de display.
- 6. Druk de SET-knop in.
- 7. Op de display verschijnt de vraag om bevestiging. Kies met de en + knoppen voor No of Yes.
- 8. Druk de SET-knop in ter bevestiging.
- 9. Druk de MENU-knop twee keer in om het Easy Menu te verlaten.

#### <span id="page-27-0"></span>**4.15.12 Tracker Action**

Met de functie Tracker Action kan het volume van het toetsmechaniek ingesteld worden.

- 1. Druk de MENU-knop in.
- 2. Selecteer met de en + knoppen de functie Tracker Action.
- 3. Druk de SET-knop in. Op de display verschijnt de huidige manuaalinstelling van één van de manualen.
- 4. Kies met de en + knoppen het manuaal waarvan de instelling gewijzigd moet worden.

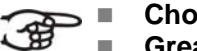

**Choir: Positief** Vivaldi 35 **Great: Hoofdwerk** Vivaldi 15 / 25 / 35 **Swell: Zwelwerk** Vivaldi 15 / 25 / 35 **Pedal**: Pedaal Vivaldi 15 / 25 / 35

- 5. Druk de SET-knop in.
- 6. Kies met de en + knoppen het gewenste volume.
- 7. Druk de SET-knop in om de wijziging op te slaan.
- 8. Druk de MENU-knop in om terug te keren naar het hoofdmenu.
- 9. Druk nogmaals de MENU-knop in om het Easy Menu te verlaten.

### **4.15.13 Tweeter Settings Vivaldi 25 / 35**

Met de functie Tweeter Settings kunnen de tweeters aan of uit worden gezet en ook het volume van de tweeters ingesteld worden.

- 1. Gebruik de knoppen ROM, SYM, BAR, HIST om de stijl te activeren waarvan u de tweeter setting wilt wijzigen
- 2. Druk de MENU-knop in.
- 3. Selecteer met de en + knoppen de functie Tweeter settings.
- 4. Druk de SET-knop in. Op de display verschijnt de ingestelde intonatie en Tweeter On of Tweeter Off.
- 5. Kies met de en + knoppen of de Tweeter aan of uit gezet moet worden.
- 6. Druk de SET-knop in. Als de Tweeter aan staat kun u nu het volume instellen anders komt u in het hoofdmenu terecht.
- 7. Als de Tweeter aan staat verschijnt er op het display Tw. Level:
- 8. Kies met de en + knoppen het gewenste volume.
- 9. Druk de SET-knop in om de wijziging op te slaan en u komt in het hoofdmenu terecht.
- 10. Druk de MENU-knop in om het Easy Menu te verlaten.

# <span id="page-28-0"></span>**5 ONDERHOUD, STORINGEN EN GARANTIE**

## **5.1 Onderhoud**

#### **Overzicht Onderdeel Onderhoud Frequentie** Meubel | Schoonmaken. Zie § 5.1.1. | Indien nodig Manualen | Schoonmaken en krassen wegwerken. Zie § 5.1.2. Indien nodig

### **5.1.1 Onderhoud meubel**

Het meubel bestaat uit massief hout en houtfineer.

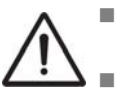

 Gebruik geen meubel- of teakolie bij het poetsen van het orgelmeubel.

Door direct zonlicht kan het orgelmeubel verkleuren.

- 1. Maak het meubel schoon met een lichtbevochtigde doek.
- 2. Wrijf het meubel droog met een niet pluizende doek.

### **5.1.2 Onderhoud manualen**

De manualen zijn van kunststof.

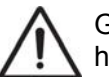

Gebruik geen agressieve vloeistoffen zoals thinner en aceton bij het verwijderen van vlekken.

- 1. Maak de manualen schoon met een lichtbevochtigde doek.
- 2. Wrijf de manualen droog met een niet pluizende doek.
- 3. Werk eventuele krassen weg met autopolish.

### **5.2 Storingen**

### **Overzicht**

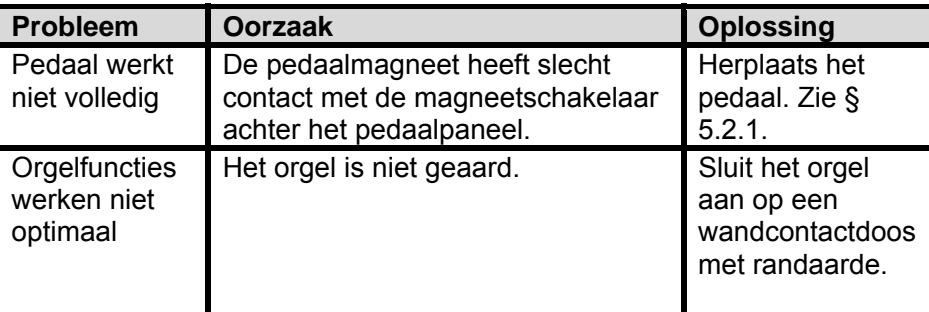

### <span id="page-29-0"></span>**5.2.1 Herplaatsen van het pedaal**

- 1. Controleer of het orgel op een horizontale en stabiele ondergrond staat.
- 2. Laat het orgel iets naar achter hellen.
- 3. Schuif het pedaal tegen het pedaalpaneel aan.
- 4. Zet het orgel recht.
- 5. Controleer of het pedaal werkt.
- 6. Neem contact op met uw dealer als het pedaal niet volledig werkt.

### **5.3 Garantie**

In het garantiebewijs zijn alle bepalingen opgenomen. De garantie vervalt bij veranderingen of reparaties aan het orgel door personen of instanties, die hiertoe niet gemachtigd zijn door Johannus Orgelbouw b.v..

## <span id="page-30-0"></span>**6 MIDI IMPLEMENTATIES**

## **6.1 MIDI Implementatiekaart**

**MIDI Implementation card** 

JOHANNUS Organs **MIDI Implementation card** Date: September 2008<br>1.00 Version

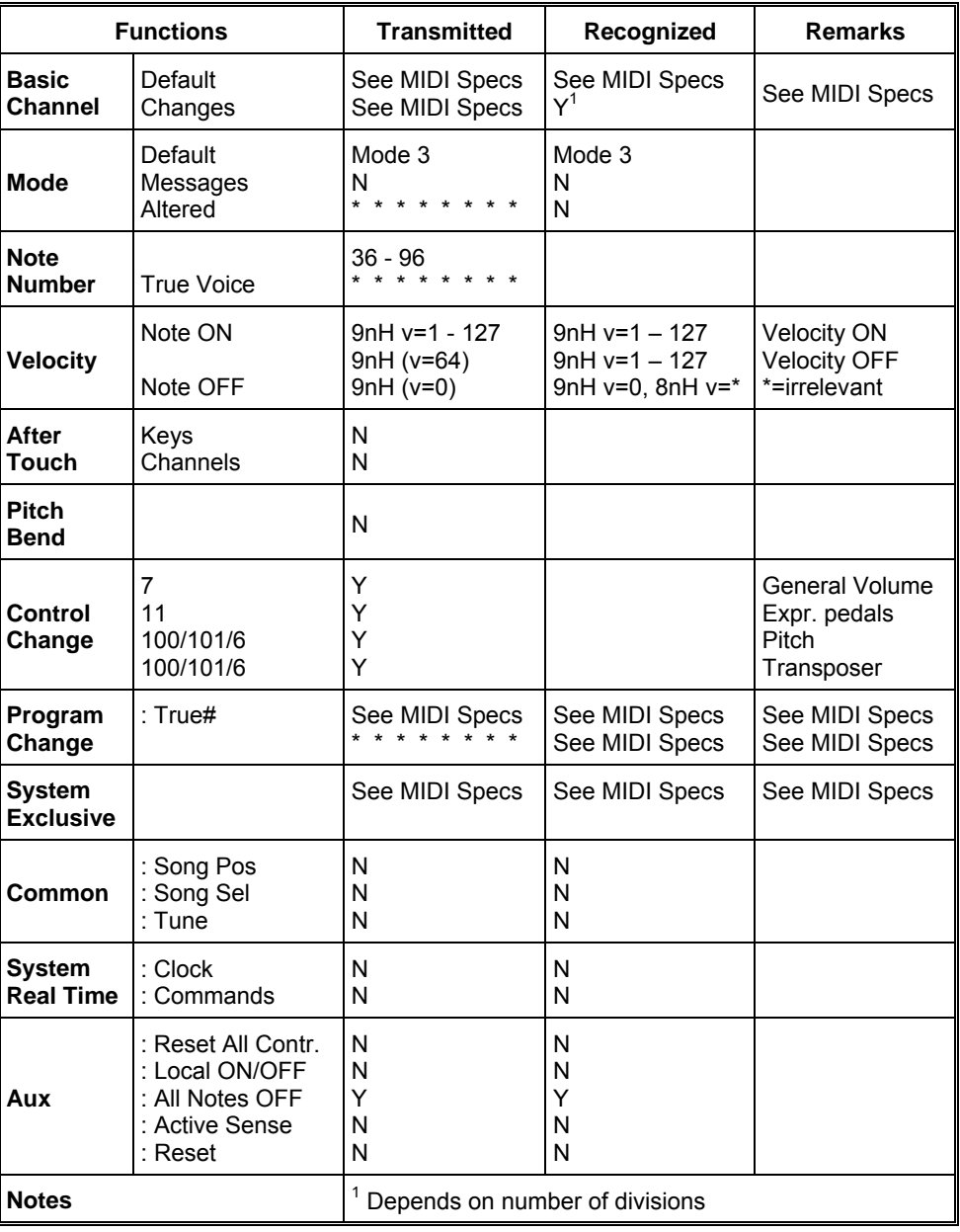

Mode 1: OMNY ON, POLY Mode 3: OMNY OFF, POLY Mode 2: OMNY ON, MONO Mode 4: OMNY OFF, MONO Y=YES N=NO

### <span id="page-31-0"></span>**6.2 MIDI specificaties**

In deze paragraaf worden de specificaties die in de MIDI implementatiekaart staan meer gedetailleerd uitgewerkt.

#### **Default basic channels (transmitted/recognized)**

2-manuaals instrument (met standaardklaviervolgorde):

- 1: Hoofdwerk
- 2: Zwelwerk
- 3: Pedaal
- 12: Registers

3-manuaalsinstrument (met standaardklaviervolgorde):

- 1: Positief
- 2: Hoofdwerk
- 3: Zwelwerk
- 4: Pedaal
- 12: Registers

#### **Basic channel changes (transmitted)**

Programmeerbaar met behulp van MIDI program.

#### **Control changes (transmitted)**

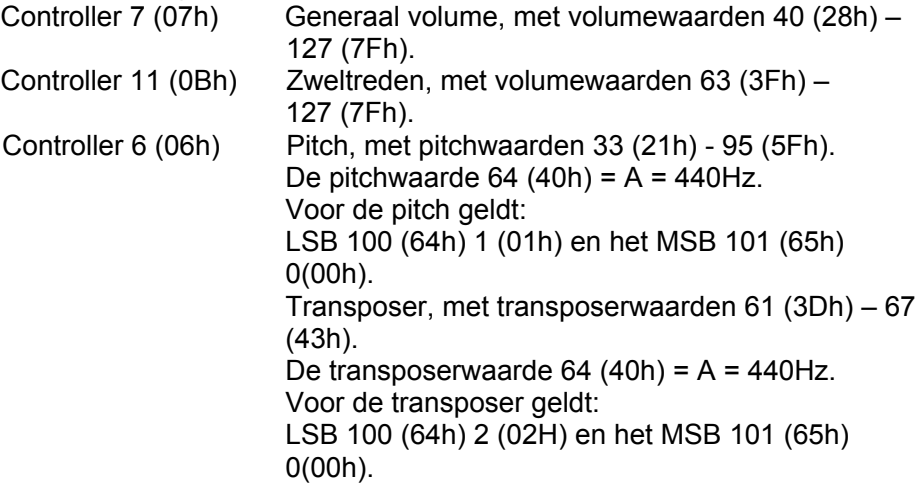

### **Control changes (recognized)**

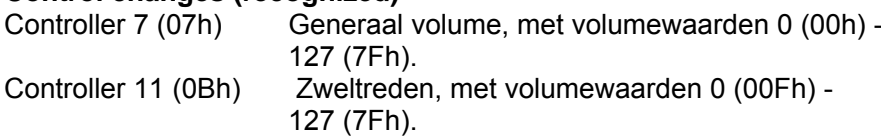

#### **Program changes (transmitted/recognized)**

Orgel registers: Afhankelijk van het aantal registers en de registervolgorde. MIDI-registers (programmeerbaar): 1-128.

#### **System exclusive messages (transmitted/recognized)**

Elke 'sys ex' (system exclusive) message ziet er voor het grootste gedeelte hetzelfde uit. De eerste 7 bytes en de laatste byte zijn altijd hetzelfde. Alleen de waarde van de 8e byte varieert. Dit is de algemene door Johannus gebruikte 'sys ex message': F0 00 4A 4F 48 41 53 XX F7 (hexadecimaal). Bij de hieronder beschreven 'sys ex messages' wordt daarom alleen de waarde van de 8e byte (XX) vermeld en vanaf welke uitgang deze verzonden wordt.

#### **All stops off (alle registers uit)**

De 'all stops off' sys ex code is 7F. Deze sys ex code wordt via de MIDI SEQ.-uitgang verzonden bij het lang indrukken van de 0-knop. Bij het ontvangen van een 'all stops off' sys ex code worden alle registers op het instrument uitgezet.

#### **Drukknop waarden**

Bij het indrukken van een knop wordt via de MIDI MOD.-uitgang een sys ex code verzonden met de waarde van de knop die ingedrukt wordt (bijvoorbeeld  $PP = 00 P = 01$ ).

Deze sys ex codes zijn alleen van belang wanneer u de Johannus sound module CSM 128 op uw instrument heeft aangesloten.

#### **Overige MIDI-codes (transmitted)**

Druk de 0-knop in om via de MIDI SEQ.-uitgang de sys ex code, 'all stops off' en alle volume-instellingen te versturen.

#### **Sys ex code registers (Program Changes)**

Bij het aan- en uitschakelen van een MIDI register wordt, behalve de gebruikelijke Program Change, via de MIDI SEQ.-uitgang een extra Program Change code verstuurd die voorafgegaan wordt door de sys ex code 3F. Dit om, voor het aansturen van een module onderscheid te maken tussen een 'normaal' orgelregister en een MIDI-register. Bij het aan- en uitschakelen van een register worden de volgende codes verstuurd:

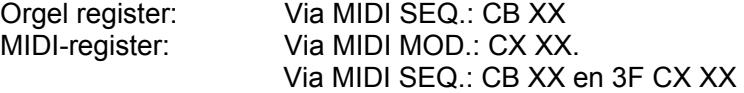